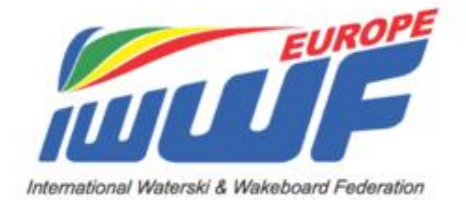

# **Waterski Scoring Software**

# USER MANUAL

**ISB** 

**MIE** 

## **TEST & LIVE Website Environments**

The competition code you use in your Waterski Scoring Competition File will determine the area of the website that your competition results are published.

It is important that any test files you create are **ONLY** published to the **TEST ENVIRONMENT!** 

Live Competitions – website: [http://www.iwwfed-ea.org](http://www.iwwfed-ea.org/) 

Competition Code format: **YYCODE###** 

**YY** = Year

**CODE** = Country Code / EAC / IWWF

**###** = Competition Number

Examples: British Open Nationals = **18GBR010** E&A U21 Championships = **18EAC001** 

Test Competitions – website:<http://www.iwwfed-ea.org/all/competitions/test>

- Competition Code format: **YYTEST###** 
	- **YY** = Year

**TEST** = Country Code – Using '**TEST**' identifies the competition as a test file

**###** = Competition Number

Example: 2018 Test Competition #11 = **18TEST011**

# **CALCULATOR ESSENTIALS**

If you are an International or National Calculator there are some things you must do EVERY YEAR BEFORE your first competition. Otherwise your carefully prepared results will be good for NOTHING!

## **Remember**

If you do not use the CURRENT Lion scoring programme the results will NOT be valid for the Ranking List. So it is your DUTY to make sure your programme is the latest available. The programme is easy to download

Go to<http://waterski.online.fr/>

There you will find the download section for Homologation and Scoring programmes

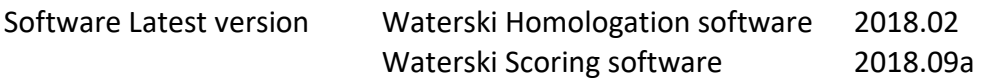

Just click on the programme name and you will open a screen with full instructions how to download. You will need to enter the given user name and password –

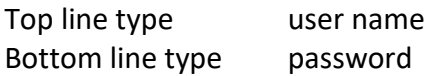

The programme installs on to your computer – let it prompt you with where to store the files. This will mean that the programme will always put your competition files into the correct place, so you can find them later. (and you will need to find them later!) The icons for each of the programmes will appear on your desktop. CHECK for updates to the programmes during the year – Emmanuel Lion makes necessary changes as any problems are found, or new rules come into force

#### **WATERSKI SCORING PROGRAMME – RULES**

The Lion scoring programme is provided to all E&A Federations, Calculators, Homologators and officials through an annual agreement between Emmanuel Lion and the E&A Confederation. The programme MUST not be given to any official outside the E&A Region. If you are asked by someone to let them have a copy of the programme or give them the password, please do NOT do this. Put them directly in contact with Emmanuel Lion.

## **So now you have the up to date Scoring Programme**

Go to the World Barefoot Council website<http://www.worldbarefootcouncil.com/rules.php> and download the new Technical rules. Check all the rule changes for the current year – they are shown in RED throughout the document.

Go to [https://barefootteamgermanygermany.teamapp.com/documents/306188-ea](https://barefootteamgermanygermany.teamapp.com/documents/306188-ea-additional-rules-2017)[additional-rules-2017](https://barefootteamgermanygermany.teamapp.com/documents/306188-ea-additional-rules-2017) and download the new E&A Additional Rules. Check all the rule changes for the current year.

## **WHEN YOU USE THE SCORING PROGRAMME**

Use the Setup Assistant to create the competition. Check you and the homologator are using

- the SAME COMPETITION CODE
- the SAME SITE CODE
- the SAME EVENT TITLE

Put the boat information IN – don't leave it until later. Go and find the driver and ask for the information you need.

## **FIND THE SKIER FROM THE DATABASE**

## **NEVER EVER** - Input a NEW skier until you are SURE he is not in the database.

- Enter a new skier into the database UNLESS you have their year of Birth. WARNINGS COME UP – go find the skier!

From the IWWF Ranking List data – known problems are shown on the next page:

PEREZ Jose Antonio MEX PEREZ PRIEGO Antonio MEX PEREZ PRIEGO Jose Antonio MEX

These are all the same skier!!!

PEREZ PRIEGO José Antonio MEX (Each had to be corrected BY HAND)

GEOFFROY Lavoué LAVOUE Geoffroy

These are all the same skier!!!

Marriages Happen Kate OLIVER and Kate HAZELWOOD same skier.

If you know a skier has got married send an email to Emmanuel and ask him to change the name in his database. Do not alter it at the competition, do not insert the skier as a new skier.

## **Creating a new competition file**

**Setting Up Your Competition**

**1**

Creation of a new folder "New Barefoot competition"

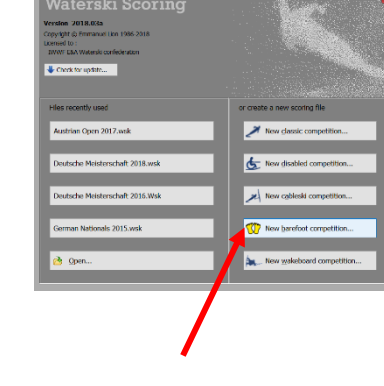

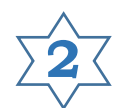

Afterwards the **Competition Setup Assistant** window will automatically pop up. The

different basic data of the competition can be added using the different windows as follows.

Run 'Setup Assistant...' as normal taking special care to complete as much of the required information as you can correctly.

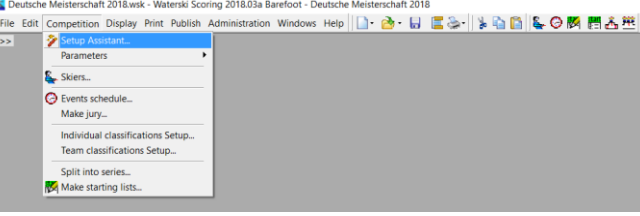

*The more accurate the information entered the less time you will have to spend amending the 'Event schedule' later.* 

## **Competition**

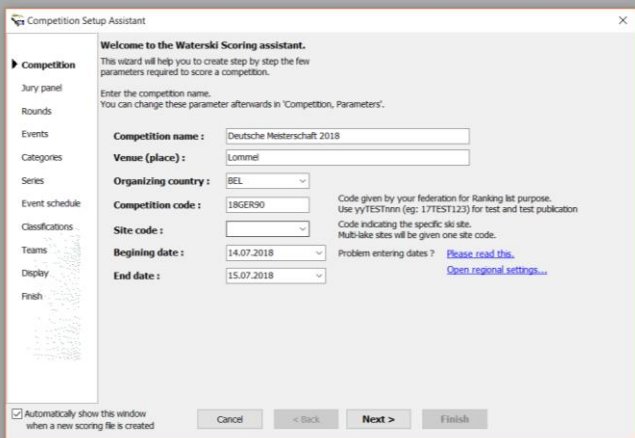

 Competition Code format: **YYCODE### YY** = Year **CODE** = Country Code / EAC / IWWF

**###** = Competition Number

*Examples: British Open Nationals = 18GBR010 E&A U21 Championships = 18EAC001* 

Make a note of the competition code and keep it near you.

When the box in the lower left corner is ticked, the Competition Setup Assistant will automatically appear when creating a new folder.

## **Jury Panel**

In this window the complete list of all officials of the competion with name, function, etc. can be made

- Level 4 qualified to judge at local tournaments (& be a third judge in boat at an RC or RL tournament)
- Level 3 qualified to judge RC, RL, & other tournaments
- Level 2 qualified to judge World Championships, RC, RL, & other tournaments
- Level 1 has judged at one of the three most recent World Championships

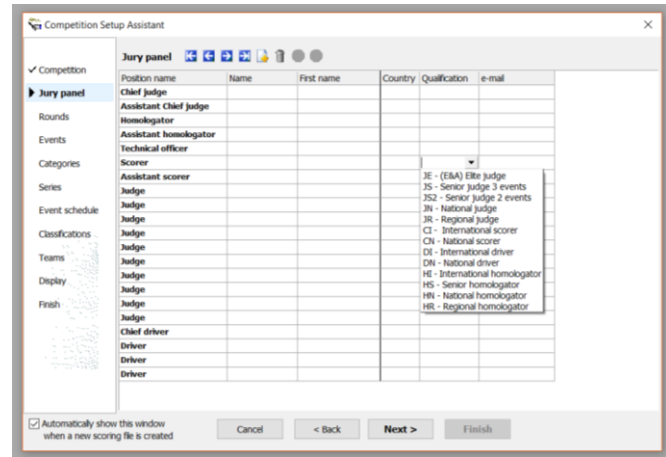

## **Rounds**

- How many rounds will be run?
- Round names: the standard titles can be changed (Performances is used for seeding leave it as it is)

## **Events**

- Events: tick the boxes of the events taking place in the competition.
- Homologation level
- Judges: the number of judges effectively participating in the jury for each event.
- Time per skier: the time needed per round and per event for each skier.
- Overall: tick the box when an overall ranking will be made in the competition.
- Overall table: select the overall tabel valid for the competition.

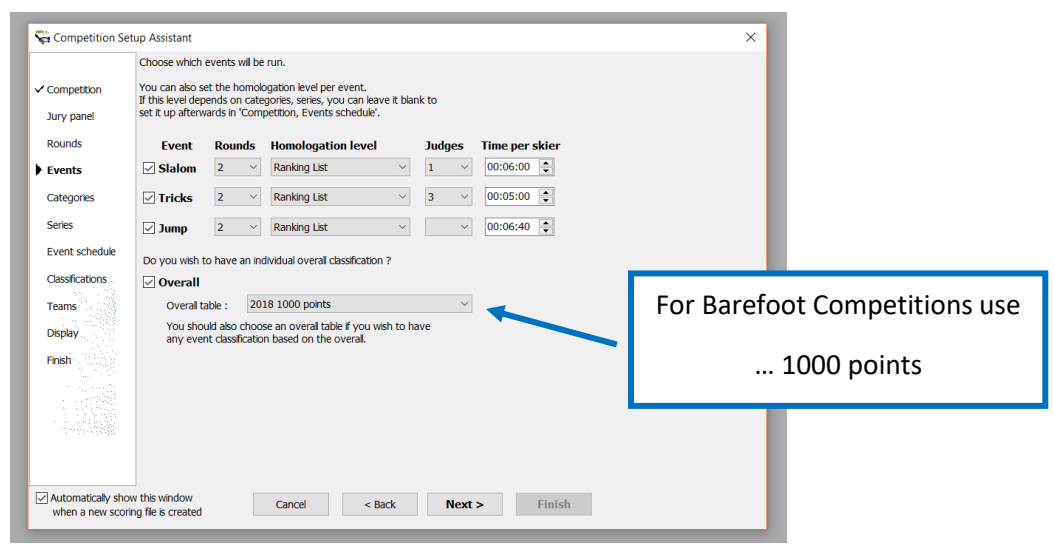

*WBC World Ranking List (RL) Tournament. (the minimum qualifications shall be)*

- *Slalom/Tricks: two Level3 Judges and one Level4 judge (3 judge in the boat) or one Level1 or Level2 judge (single judge event)*
- *Jump: boat judge = Level3 judge; video judge1 = Level3; video judge2 = Level4*

*WBC Record Capability (RC) Tournament. (the minimum qualifications shall be)*

- *Slalom/Tricks: one Level2 , one Level3 and one Level4 judge (3 judge in the boat) or one Level1 or Level2 judge (single judge event)*
- *Jump: boat judge = Level3 judge; video judge1 = Level2; video judge2 = Level3*

## **Categories**

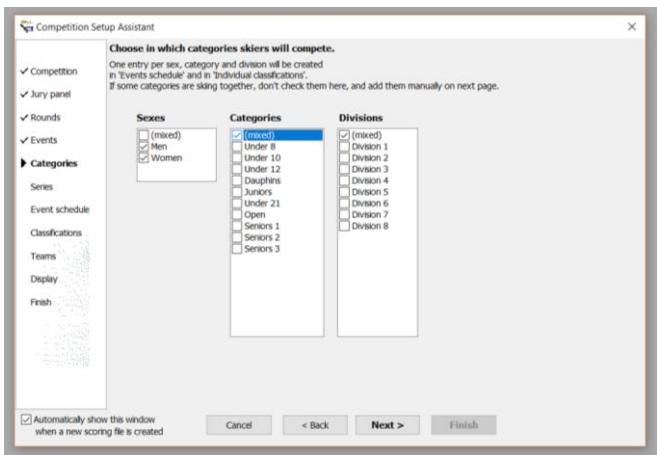

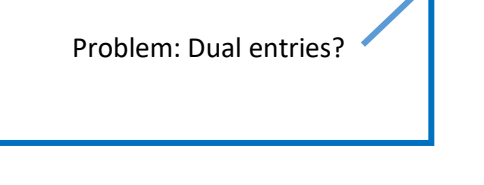

**5**

• Series: tick the boxes of men and women seperately or mixed.

• Categories: tick the boxes of the different categories in the competition or all categories combined.

• Divisions: tick the boxes of divisions when one wants to divide the categories into different divisions, otherwise (mixed) should be selected.

## **Series**

Only to be used when the starting lists of the disciplines and categories are divided into different series according to their best results. If no division in series is made, this window does not have to be used.

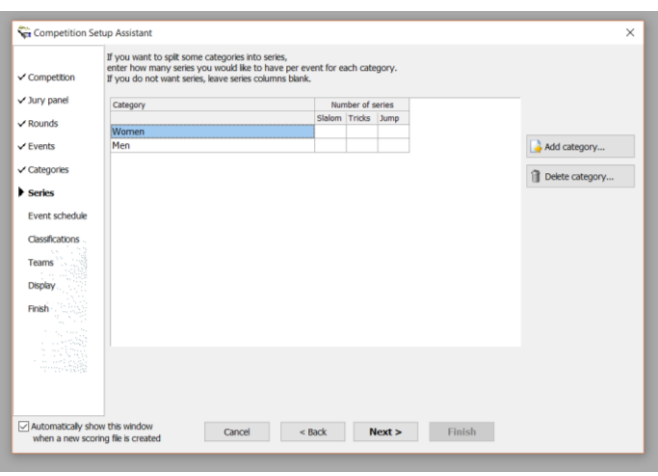

With aid of the pictograms a list can be added or deleted.

• Category: here the categories appear which were created in the previous window

• Number of series: indicate the number of series to be created for each category in each event

## **Event schedule**

Here all categories and disciplines appear which have been created in the previous windows. They can be selected or deselected according to the needs. The starting dates and times of the different categories, disciplines, divisions and series can be filled in here.

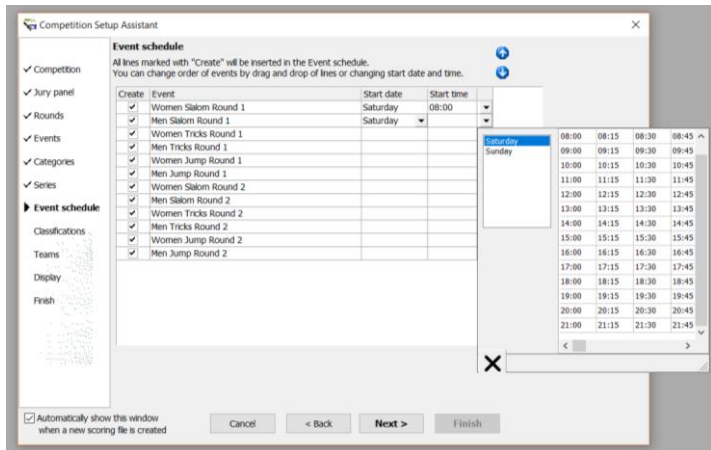

**8** Using the arrows, the lines can be arranged as required.

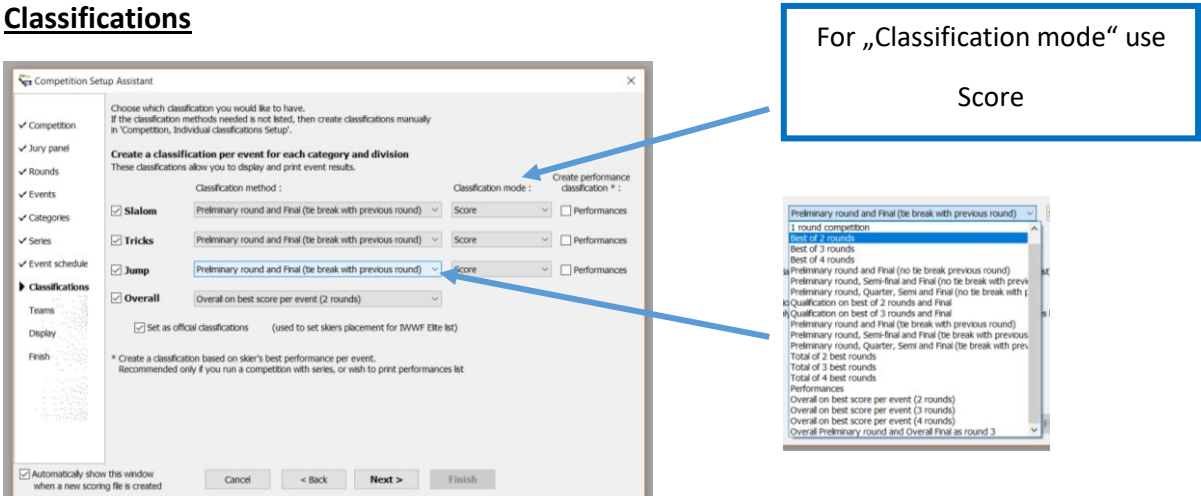

- Create a classification per event for each category and division: tick this box to apply a classification and select the classification method which will be valid for each event of the categories and/or series. Also the classification mode has to be selected.
- Official classification: by preference leave this box ticked in order for the obtained results to be included in the Standings List.
- Create an overall classification for each sex, category and division: tick the box and classification method that will be used for each combination of sex, category and/or division.

• Create a classification based on skier's best performance per event: the box will only be ticked together with the mentioning of the classification method when the skiers are divided into different series. Their best results out of the Standing List or other ranking methods could then be used to split the skiers into different series.

## **Teams**

Create an Overall Team classification on all skiers: tick the box if a team ranking will be kept during the competition.

- Take team from: select from country/team/club etc.
- Number of counting skiers: fill in the number of skiers for the combination ranking.
- Take the best overall per event from rounds: tick the box of the rounds for

which the ranking will be made.

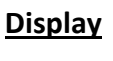

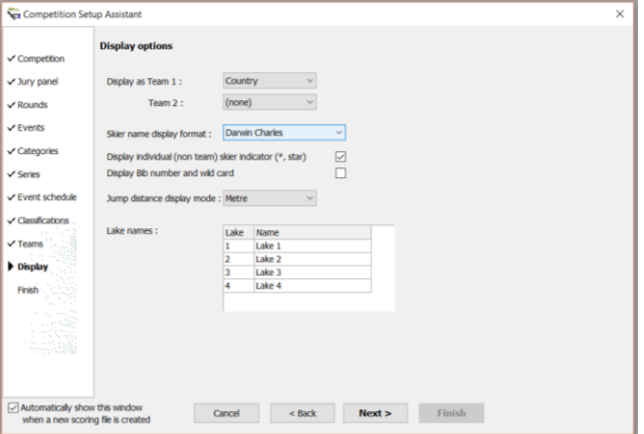

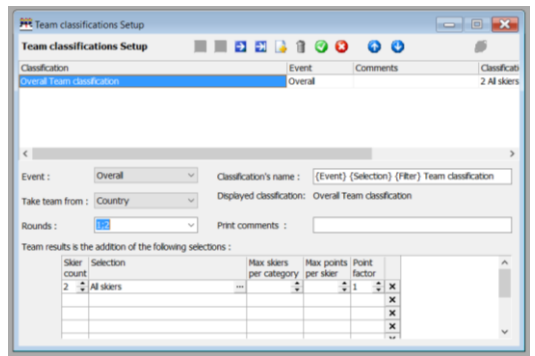

## **Finish**

This window allows to finish the Competition Setup Assistant.

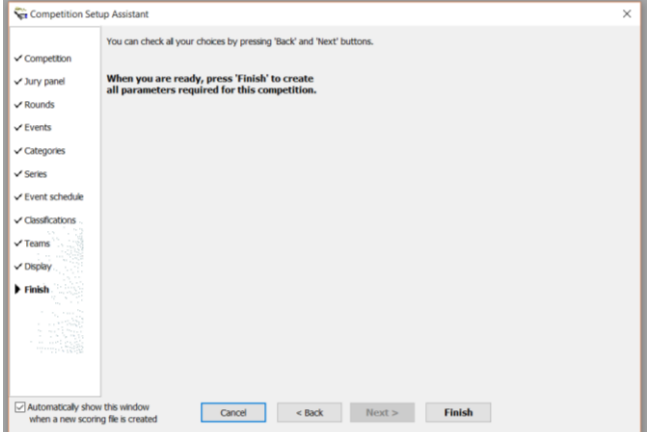

**Caution**: the Finish button is only active when all windows in the menu on the left are selected.

If the Competion Setup Assistant is opened afterwards, the messages in the window below have to be taken into account and an option should be selected.

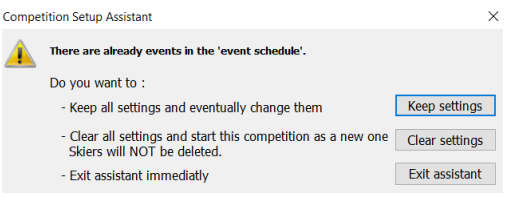

It is of course also possible not to use the Competition Setup Assistant but to separately add all the basic data of the competition using the windows Competition -> Parameters as described below.

**It is also advisable not to apply any changes via the Competition Setup assistant but to follow the procedure below. This is to avoid recreation of unnecessary data**.

## **If changes or additions have to be made, it is advisable to use following windows as shown:**

- Competion: -> Competition -> Parameters Competition name and date …
- Rounds: -> Competition -> Parameters Rounds & overall ...
- Events: (Overall) -> Competition -> Parameters Rounds & overall …
- Events: (Events, Homologation Level, Number of Judges & Time per skier) -> Competition -> Event Schedule
- Categories: -> Competition -> Event Schedule
- Series: -> Competition -> Split into series
- Events schedule: -> Competition -> Event Schedule
- Classifications: -> Competition -> Individual Classifications Setup
- Teams: -> Competition -> Team Classifications Setup

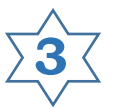

After the creation of a new competition document the format can be changed in the print program using the **Page Header and Footer** window. This window serves to input the date that will be printed on all documents. If the competition was created via the Competition Setup Assistant a number of data are already filled in automatically. They can always be changed in the windows shown below.

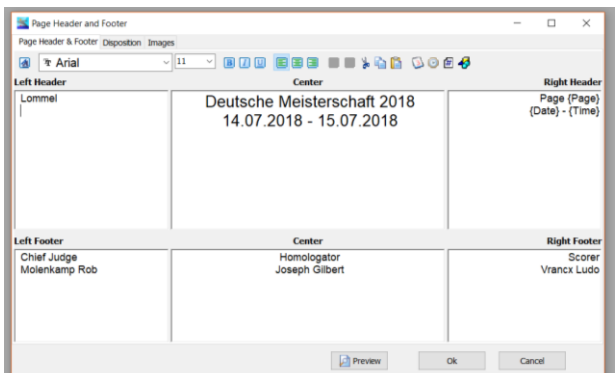

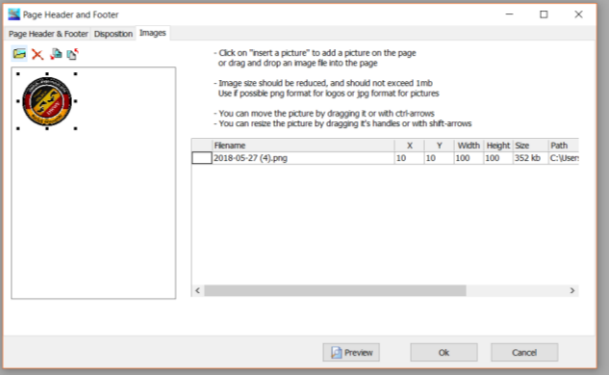

**Left Header**: here an image or object can be inserted in different ways:

- By clicking on the pictogram **Insert an OLE** object, which can  $\Box$  Insert an OLE object... be found on the task bar of the window Page Header and Footer, and afterwards by inserting an image or object from a file. This image can then be placed on the preferred location of the page.
- By opening the window Image in the Page Header a Footer window and by clicking on the pictogram. Insert a picture which is located on the task  $\sim$ bar of the window. Afterwards an image or object can be inserted from a file.

Page Header & Footer Disposition Images EXAM

Page Header and Footer

 It is also possible to copy the object directly using Ctrl+C key combination and past it in one of het areas of the Page Header and Footer window with Ctrl+V.

**Center**: insert name and dates of the competition.

**Right Header**: the number of the page and the date and time of the print-out will automatically be inserted here

-<br>Image size should be reduced, and should not exceed 1 mb<br>Line Precedits can be meet the based on the former for riching .<br>- You can move the picture by dragging it or with ctri-amons<br>- You can resee the picture by dragging it's handles or with shift **Left Footer**: name of the chief judge.  $\begin{array}{|c|c|c|c|c|}\hline x & x & \text{with length } 5x\text{e} & \text{with} \\ \hline 45 & 8 & 24 & 22 & 252 \text{ to } 0.98 \\ \hline \end{array}$ Hename<br>2018 05:27 (4) ong **Center Footer**: name of the homologator. **Right Footer**: name of the scorer. Lommel Page 1 Deutsche Meisterschaft 2018 27.05.2018 - 13:20 14.07.2018 - 15.07.2018

> **Chief Judge** Molenkamp Rob

Homologator Joseph Gilbert

Scorer Vrancx Ludo

## **Individual classifications setup**:

**4**

Setup of the different ranking methods according to the rules of the competition rules. Via: -> Competion -> Individual Classifications Setup

In this window, the user inputs a number of competition data, line after line as mentioned beneath. If data have been input through the Competition Setup Assistant, they will appear here.

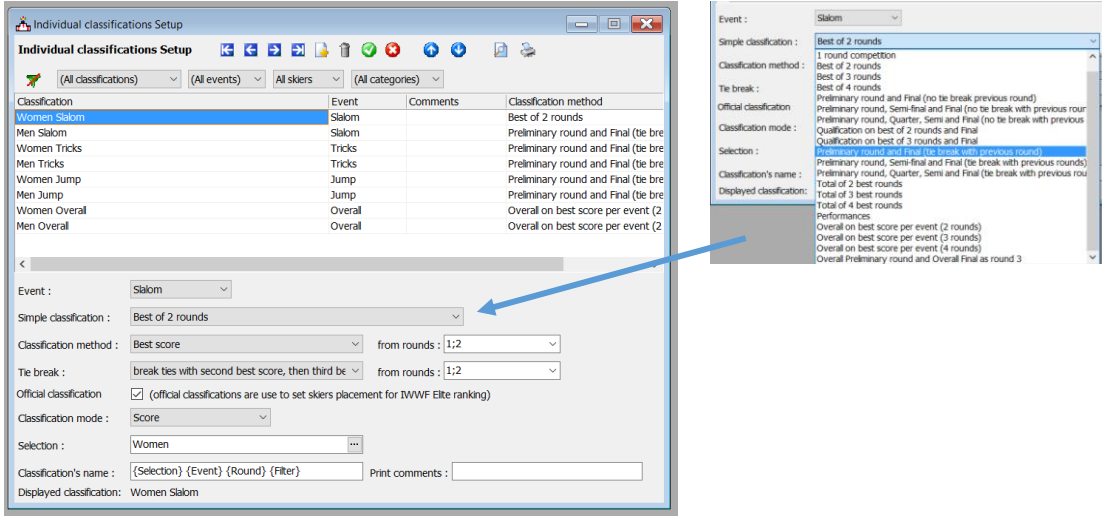

In the upper part of the window, it is possible to create a new line by selecting a new line and then clicking  $\Box$ , or deleting a line by selecting a line and then clicking  $\Box$ 

Other than these, the upper part of the window does not allow for any other modifications: this is only possible within the following menus.

- Event: the several disciplines.
- Simple classification: input of the basic method with which the competition's classification will be made.
- Classification Method: select the method of classification per category/series.
- From rounds: tick the boxes of the rounds of which the classification should be made according to the selected Classification Method.
- Tie break: to determine the final classification in case of multiple rounds and not all skiers have participated to all rounds.
- From rounds: tick the boxes of the rounds of which the classification will be made with the selected Tie break.
- Official classification: the user should leave this box checked in order to import the results in the Ranking List.
- Classification mode: choice of the calculation method according to the competition regulation, the overall result or the result for a certain category/series.
- Selection: selection of sex, several disciplines, series and divisions. When the user clicks on  $\mathbb{F}$ , a table appears with the available options from which he can select.
- Classification's name: this name is usually linked automatically to the one that the user has chosen under Selection, but it can be modified.
- Comments: the user can add informative remarks here, which will not show on any document.

The data Event, Selection and Classifications name of this window are input automatically when the user creates a new competition via Competition Setup Assistant and do not need to be input separately, unless the user wishes to modify those data.

**It is crucial to modify the following data**: Simple classification, Classification method – among rounds, Tie break – among rounds and Event mode, these data must be input for every discipline, category, series etc according to the competition regulations.

With the following arrows  $\bigcirc$   $\bigcirc$  the user can arrange the lines according to e.g. starting order, day, time, etc.

The data that are input in Individual classifications setup can also be printed  $\mathbb{S}$  or consulted on screen **in** 

## **To isolate the results of a country's/team's/club's skiers in the window Individual classification, the user proceeds as follows:**

- In Classifications name, the user creates a new line with the same data as the competion, and gives it a new name in the field Classifications name e.g. all skiers slalom BEL.
- In the field Selection, click on to open the window Selection, and select Sex, Categorie, Serie and division as they are selected for the competition.
- In Filter field, select Country, Club or other.
- In Filter, input one or more abbreviations for the country, club, … and now the user can find this filtered category under Print at Individual classification.

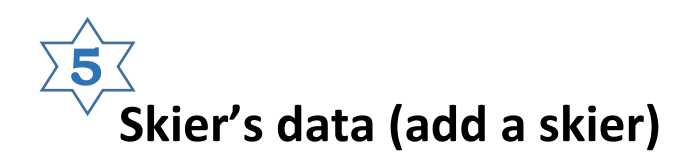

Insertion of all data of the participating skiers in the competition

This menu is also accessible via

- Competition -> Skiers...
- the icon

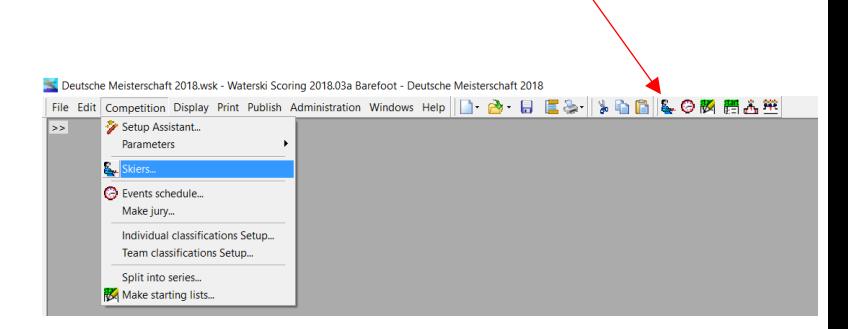

To input all the skiers' specific data, click .  $\Box$ Every skier has to be inserted with an ID number – if not, the system may not accept the skier.

In the column Skier, a list of the already inserted skiers appears, followed by their respective data in the next columns.

The order of the columns can be adapted by dragging them with the left mouse-button.

All skiers that have participated in a RC competition of the past years are included in the "Waterski Scoring" file. When the first letters of the skier's name are put in, a list automatically appears where the user can select the skier and his data. When the user clicks on Skiers scores, he can consult which best scores have been put in in the program, and those can always be adapted via Performance.

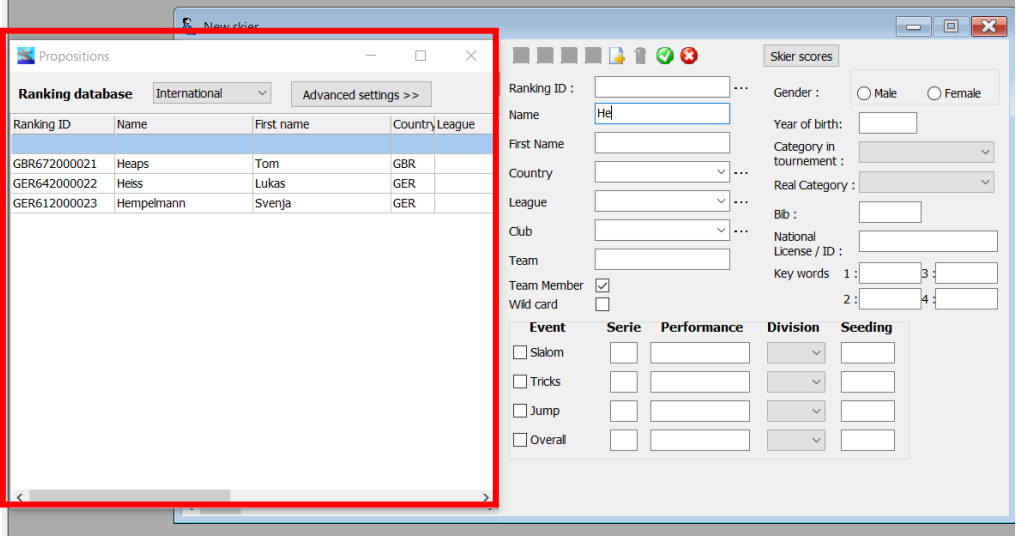

**Caution**: by using this method, the user should check whether all other data correspond with those of the competition the skier has subscribed to.

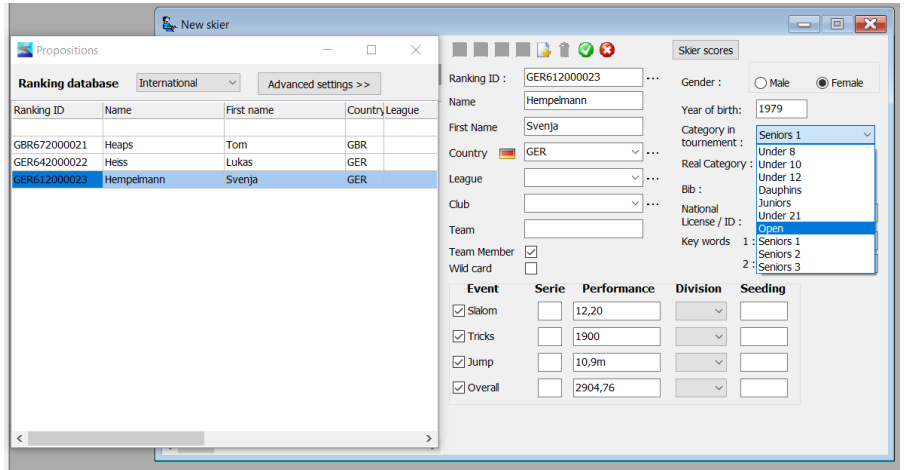

Category in the competition correct? (Is a senior skier starting in the open category)

Events the skier is taking part?

The box of Team Member is to be unchecked if the skier's combination points are not to be taken into account for the classification.

The relevant list can be consulted via Administration Classic parameters Skier database.

During the competition, it is always possible to modify the skiers' list by either adding or deleting skiers. If the user modifies the list after the starting lists have been made, he should

take into account that those starting lists need to be remade.

Real Category is used for automatic ranking list

### **FIND THE SKIER FROM THE DATABASE**

**NEVER EVER** - Input a NEW skier until you are SURE he is not in the database. - Enter a new skier into the database UNLESS you have their year of Birth. WARNINGS COME UP – go find the skier!

From the IWWF Ranking List data – known problems are shown on the next page:

PEREZ Jose Antonio MEX PEREZ PRIEGO Antonio MEX PEREZ PRIEGO Jose Antonio MEX

These are all the same skier!!!

PEREZ PRIEGO José Antonio MEX (Each had to be corrected BY HAND)

GEOFFROY Lavoué LAVOUE Geoffroy

These are all the same skier!!!

Marriages Happen Kate OLIVER and Kate HAZELWOOD same skier.

If you know a skier has got married send an email to Emmanuel and ask him to change the name in his database. Do not alter it at the competition, do not insert the skier as a new skier.

## **Dual entries**

**A skier participates in two different categories at a competition**. (e.g. junior and open division)

Add the skier twice (in both age categories)

Make sure that the events are created for both categories via: -> Competition -> Individual classifications Setup

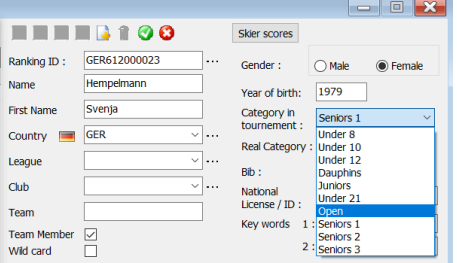

Overall classification: Does the junior skier needs to score in all three events to be classified in overall?

## **A skiers score shall be used for the individual classification in two different age categories?**

 $\overline{a}$ 

(The skier starts only once.)

Add the skiers with the following parameters

Category in tournament: Open

Create a key word for the age category; Key words 1: *Senioren*

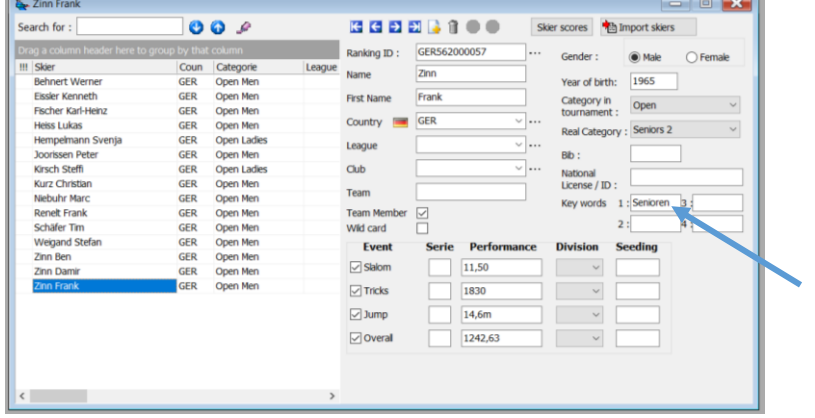

(This need to be done for every skier in the age category.)

Setup the extra events for the age category via: -> Competition -> Individual classifications Setup

- Create a new line with the same data as the competition and gives it a new name in the field "Classification name" e.g. Senior Men Slalom
- In the field "Selection", click on  $\blacksquare$  to open the window and select sex, category,...

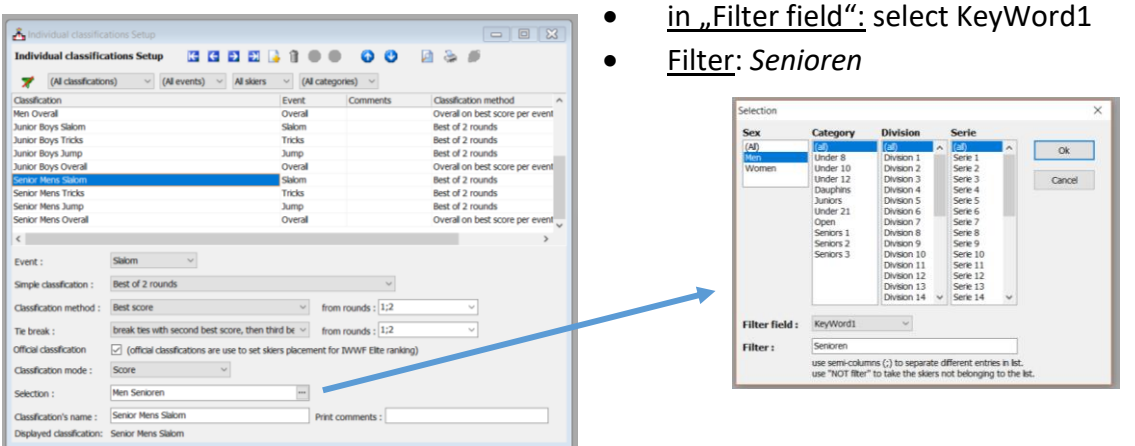

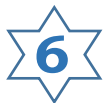

**Make starting lists:** (this part is also accessible via  $\mathcal{B}_4$ )

Formatting of the starting lists of the different disciplines, categories and or categories via -> Competition -> Make starting lists.

This window enables the user to create starting lists.

The user selects the discipline, category or series of which he wants to create a starting list in the upper part of the window. Next, a list of the skiers that meet with the user's selection criteria appears in the window's lower part. The following actions are now possible:

- Close: closing the window
- Save: saving the data
- Random: making up a starting list by drawing lots.
- Clear: deleting the created starting list.
- Reverse: reverse the created list.
- From standing place: creating a starting list by reversing the Standing List ranking.
- From classification: creating a starting list by reversing the ranking from the competition results. Upon clicking on From classification, a separate window appears in which the user can select event, category or series. The user inputs the number of skiers (input 0 for all skiers) and finish by clicking OK. This feature is only available if results of previous round have been input.
- Copy start list: copying a starting list of a previous round. A separate window appears where the user can select the discipline, category and/or series which he wishes to copy. Click OK to finish. **ID** com

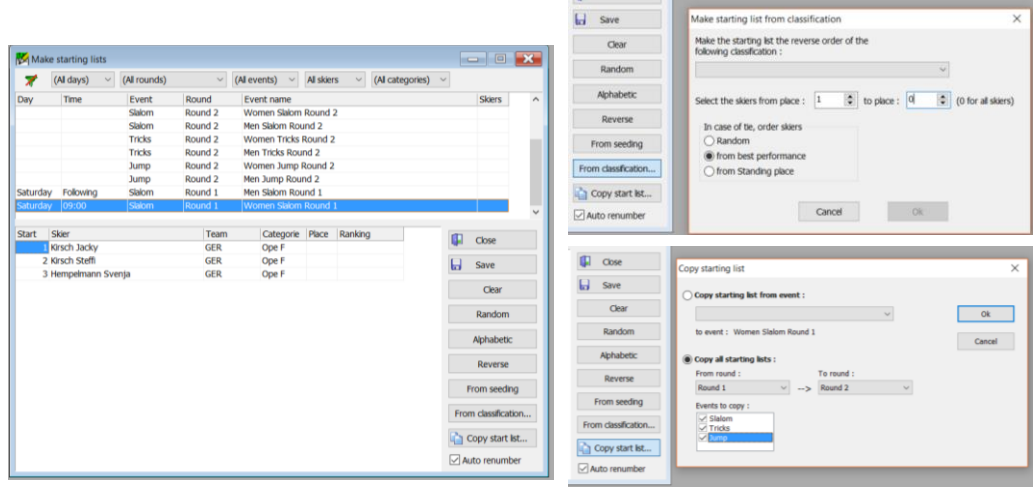

It is possible as well to create a starting list manually by inputting the numbering in the column Start.

This method applies to all disciplines, categories and series.

## **Now the competition can begin.**

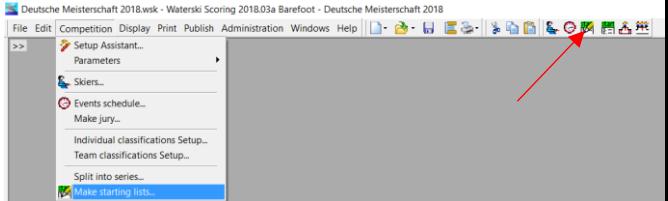

# **Content of the several data input windows and their functions**

## **General rules**

- Upon closing a window after having input data, the user is asked if he wishes to save the data or not.
- Upon closing the program the data will be saved automatically.

## **File and Edit**

These are standard Windows windows.

## **Competition**

Deutsche Meisterschaft 2018.wsk - Waterski Scoring 2018.03a Barefoot - Deutsche Meisterschaft 2018

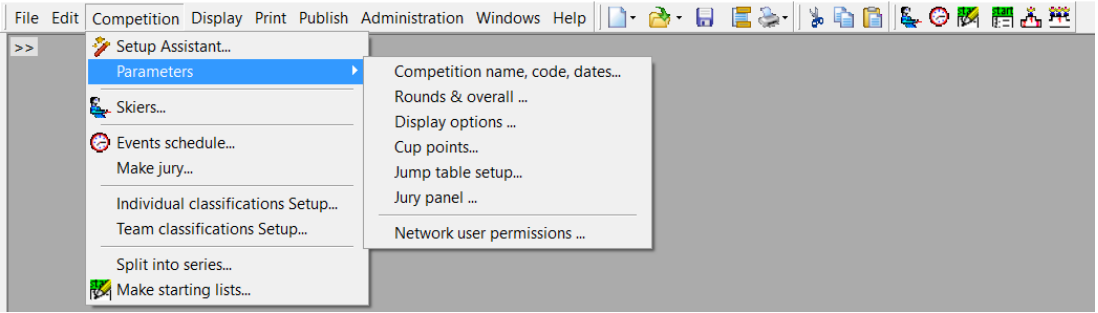

**Competition Setup Assistant**: this enables the user to create a competition: the manual can be found below under "creating a new competition file".

**Parameters**: under parameters, the following windows are available.

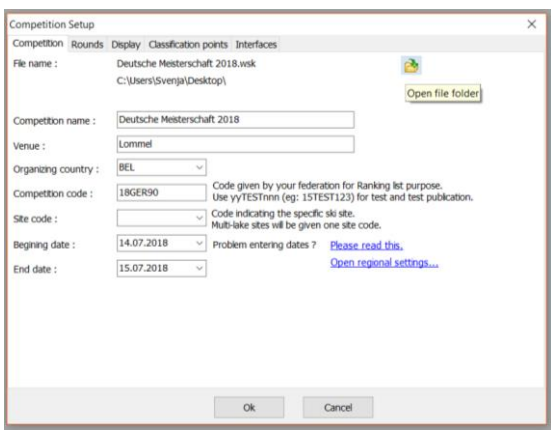

## **Competition Setup** – Competition (Competition

name, code, dates…)

- Competion name
	- Venue: location of competition
- **•** Organizing country
	- Competion code: homologationcode according country and year.
- Site code: code of location of the organisation.
	- Beginning date
	- End date

## **Competition Setup** – Rounds (Rounds & overall…):

- How many rounds will be run
- Round names: names of the rounds, the standard names can be changed.
- Overall table: the combination table that applies for the competition.

## **Competition Setup** – Display (display options…) :

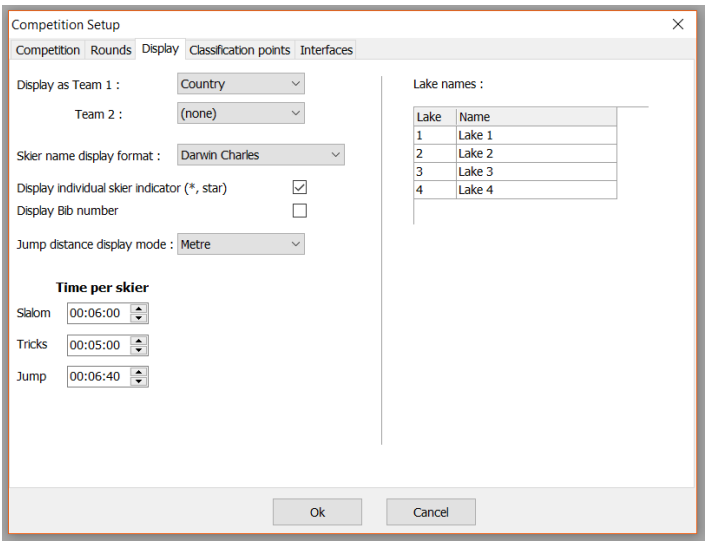

 $\bullet$  Display as Team 1: the name of the team ranking, if the competition requires that. This will determine the name that will be printed on the documents as well.

 Display as Team 2: possibility of another name, similar to Team 1.

- Display individual skier indicator (\* star): this box is to be checked if individual skiers participate in the competition. A star will be be in the skiers country/team/club column, and the skiers combinatino results will not be taken into account for the general combination classification.
- Display bib number: When the box is checked, the BIB-numbers will be printed on the documents.
- Time per skier: the user can input the times that are necessary for each round and discipline, which can help to compose the competition schedule.

### **Competition Setup** – Classification points (Cup points…):

This window will only be used when a classification is to be made on a basis different from the combination method – for instance according to club, or cup points.

#### **Jump table setup:**

This window is used only to input the coordinates oft he ramp when the measurements are made with measuring tables.

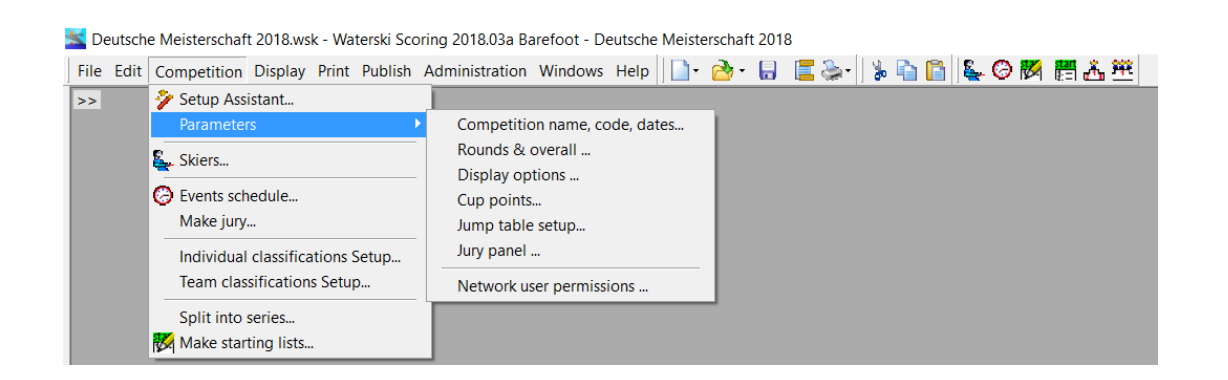

#### **Jury panel:**

This window is used to input a complete list of officials with name, function etc.

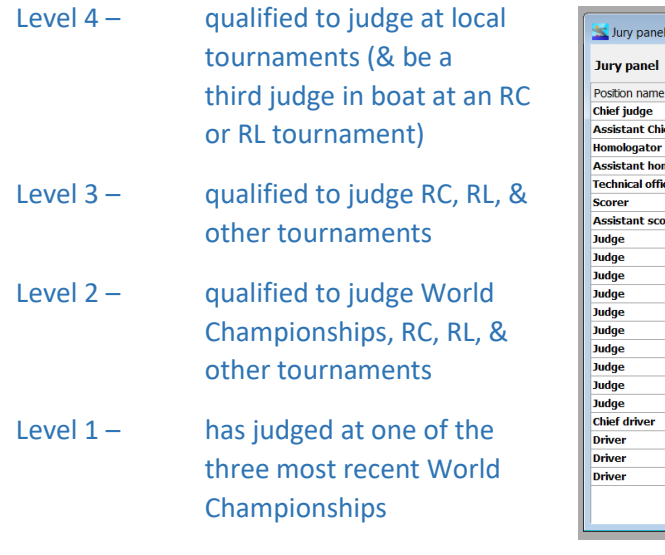

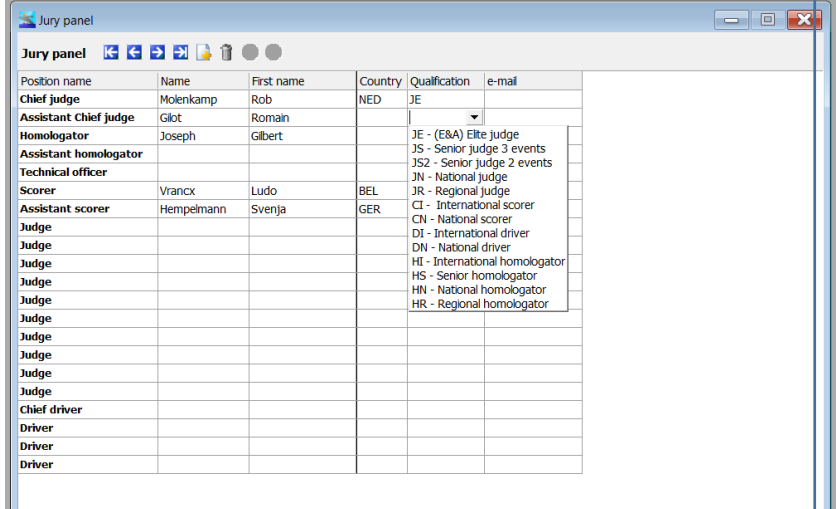

#### **Network user permission…:**

Indicate the users that are admitted to the programm

#### **Skiers**:

This menu is also accessible via

- Competition -> Skiers...
- the icon

To input all the skiers' specific data, click .  $\Box$ 

Every skier has to be inserted with an ID number – if not, the system may not accept the skier.

In the column Skier, a list of the already inserted skiers appears, followed by their respective data in the next columns.

Deutsche Meisterschaft 2018.wsk - Waterski Scoring 2018.03a Barefoot - Deutsche Meis

Setup Assistant... Parameters & Skie  $\bigcirc$  Events schedule... Make jury...

Individual classifications Setup. Team classifications Setup... Split into series. Make starting lists.

 $\frac{1}{2}$ 

The order of the columns can be adapted by dragging them with the left mouse-button.

All skiers that have participated in a RC competition of the past years are included in the "Waterski Scoring" file. When the first letters of the skier's name are put in, a list automatically appears where the user can select the skier and his data. When the user clicks on Skiers scores, he can consult which best scores have been put in in the program, and those can always be adapted via Performance.

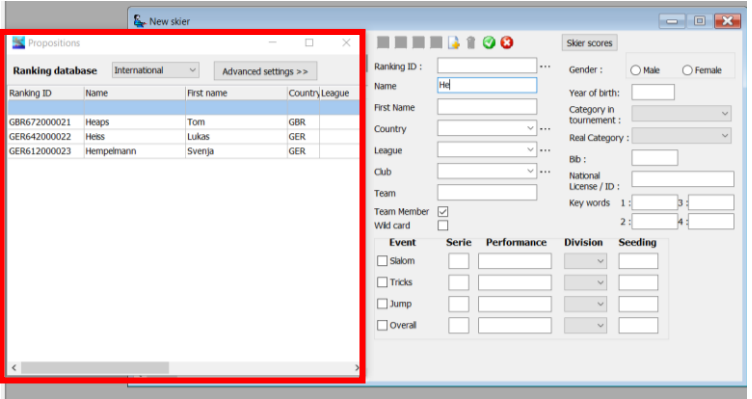

**Caution**: by using this method, the user should check whether all other data correspond with those of the competition the skier has subscribed to.

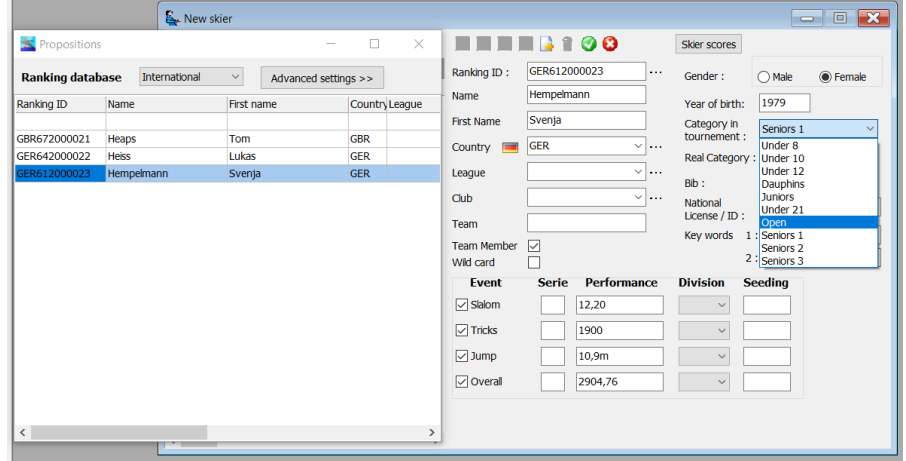

Category in the competition correct? (Is a senior skier starting in the open category)

Events the skier is taking part?

The box of Team Member is to be unchecked if the skier's combination points are not to be taken into account for the classification.

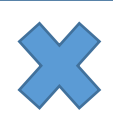

The relevant lists can be consulted via Administration Classic parameters Skier database.

During the competition, it is always possible to modify the skiers' list by either adding or deleting skiers. If the user modifies the list after the starting lists have been made, he should take into account that those starting lists need to be remade.

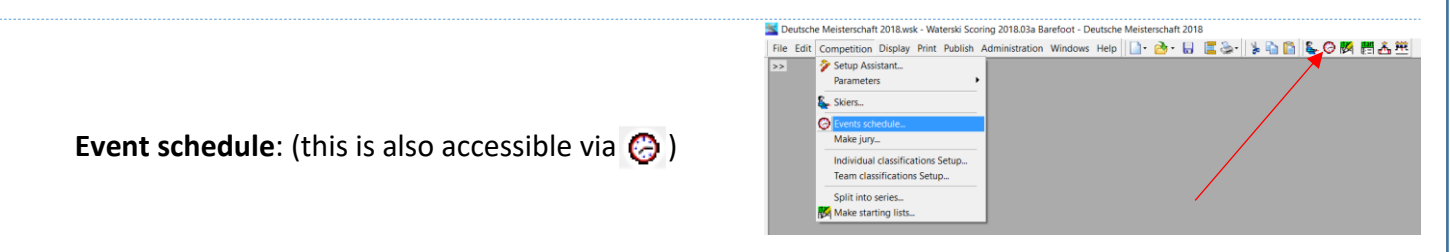

This window is used to input a number of competition data line after line as mentioned beneath. If data have been input through the Competition Setup Assistant, they will appear here.

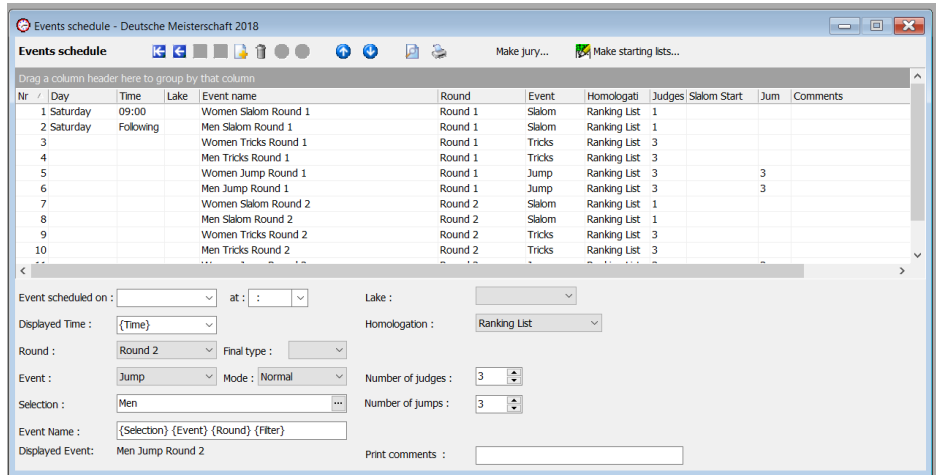

In the upper part of the window, it is possible to create a new line by selecting a new line and then clicking  $\Box$ , or deleting a line by selecting a line and then clicking  $\Box$ 

Other than these, the upper part of the window does not allow for any other modifications: this is only possible within the following menus.

- Event scheduled on: date and time of start and end of the event's several events and/or series.
- Displayed time: only function such as time, following and non-stop are available.
- Round: the several rounds
- Event: the several disciplines.
- Selection: the sex, the several disciplines, series and divisions. If the user clicks on  $\blacksquare$ , a table appears with the available options.
- Event Name: normally, this is automatically linked to the name that the user has selected under Selection, but it can be modified if necessary.
- Lake: name or number of the competition water if the competition takes place on different locations.
- Homologation: the homologation level of category and/or series.
- Number of skiers qualified for this round
- Number of judges: the number of judges that are effectively judging for the category or series.
- Number of jumps: the number of jumps per round for each category and/or series.
- Comments: the user can add informative remarks here, which will not show on any document.

The standard data of the window **Events schedule** are set up automatically when the user creates a new competition via Competition Setup Assistant, so the user does not need to input the data again, unless he wishes to modify them.

Using the arrows  $\bigcirc \bigcirc$ , the user can arrange the lines according to e.g. starting order, day, time, etc.

The data that are input in Event Schedule can also be printed  $\mathbb{E}$  or consulted on screen  $\mathbb{F}$ 

 $\overline{\phantom{a}}$  or  $\overline{\phantom{a}}$ 

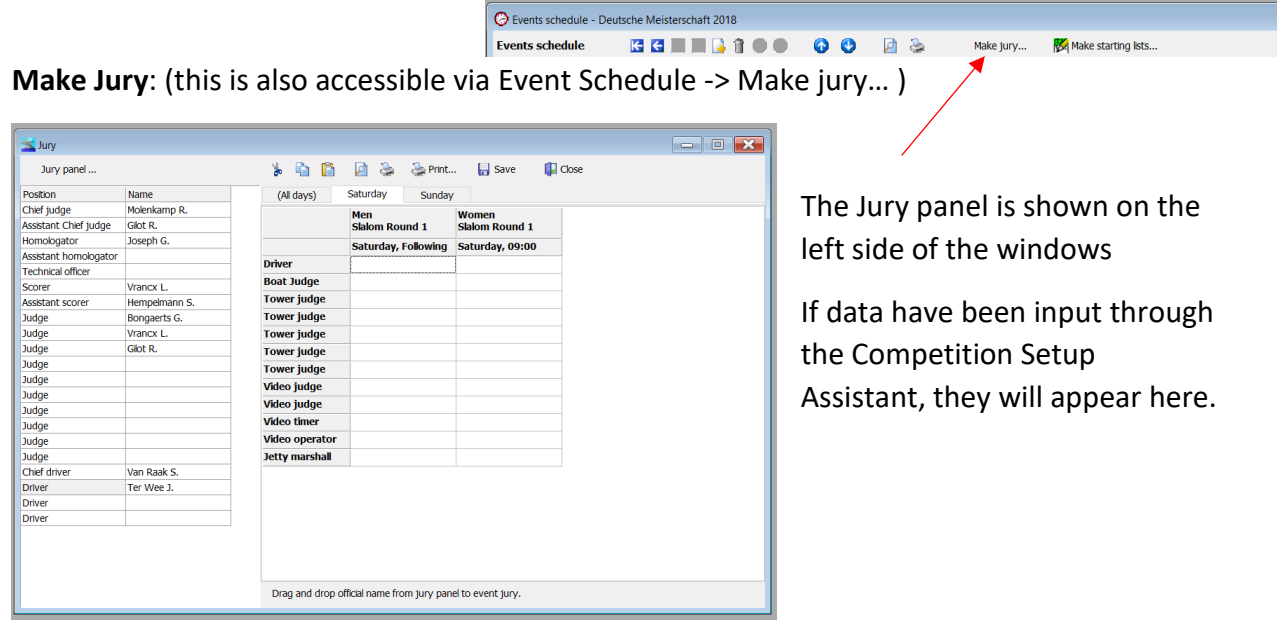

*WBC World Ranking List (RL) Tournament. (the minimum qualifications shall be)*

- *Slalom/Tricks: two Level3 Judges and one Level4 judge (3 judge in the boat) or one Level1 or Level2 judge (single judge event)*
- *Jump: boat judge = Level3 judge; video judge1 = Level3; video judge2 = Level4*

*WBC Record Capability (RC) Tournament. (the minimum qualifications shall be)*

- *Slalom/Tricks: one Level2 , one Level3 and one Level4 judge (3 judge in the boat) or one Level1 or Level2 judge (single judge event)*
- *Jump: boat judge = Level3 judge; video judge1 = Level2; video judge2 = Level3*

### **Individual classifications setup**:

In this window, the user inputs a number of competition data, line after line as mentioned beneath. If data have been input through the Competition Setup Assistant, they will appear here.

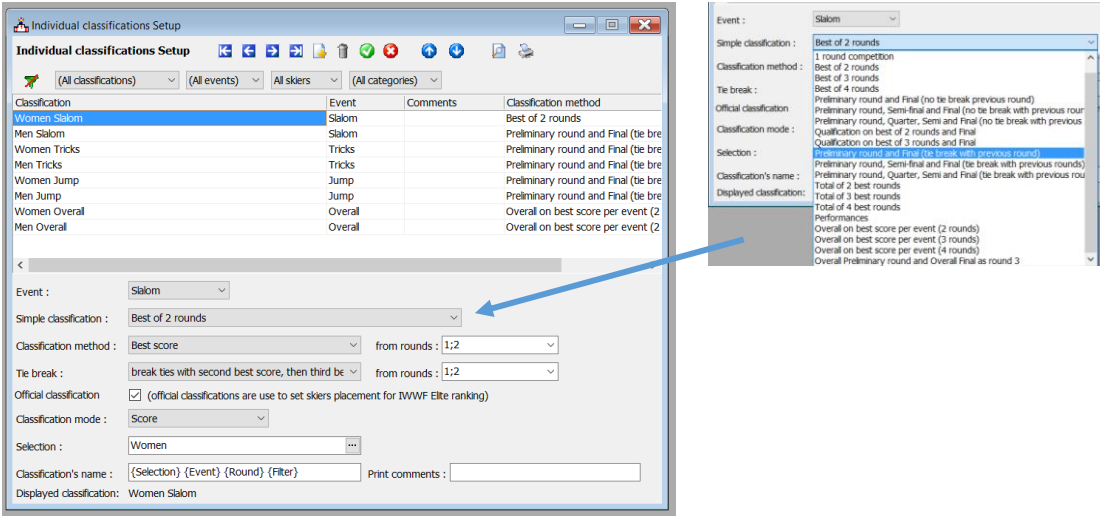

In the upper part of the window, it is possible to create a new line by selecting a new line and then clicking  $\Box$ , or deleting a line by selecting a line and then clicking  $\Box$ 

Other than these, the upper part of the window does not allow for any other modifications: this is only possible within the following menus.

- Event: the several disciplines.
- Simple classification: input of the basic method with which the competition's classification will be made.
- Classification Method: select the method of classification per category/series.
- From rounds: tick the boxes of the rounds of which the classification should be made according to the selected Classification Method.
- Tie break: to determine the final classification in case of multiple rounds and not all skiers have participated to all rounds.
- From rounds: tick the boxes of the rounds of which the classification will be made with the selected Tie break.
- Official classification: the user should leave this box checked in order to import the results in the Ranking List.
- Classification mode: choice of the calculation method according to the competition regulation, the overall result or the result for a certain category/series.
- Selection: selection of sex, several disciplines, series and divisions. When the user clicks on  $\mathbb{F}$ , a table appears with the available options from which he can select.
- Classification's name: this name is usually linked automatically to the one that the user has chosen under Selection, but it can be modified.
- Comments: the user can add informative remarks here, which will not show on any document.

The data Event, Selection and Classifications name of this window are input automatically when the user creates a new competition via Competition Setup Assistant and do not need to be input separately, unless the user wishes to modify those data.

**It is crucial to modify the following data**: Simple classification, Classification method – among rounds, Tie break – among rounds and Event mode, these data must be input for every discipline, category, series etc according to the competition regulations.

With the following arrows  $\bigcirc$   $\bigcirc$  the user can arrange the lines according to e.g. starting order, day, time, etc.

The data that are input in Individual classifications setup can also be printed  $\mathbb{R}$  or consulted on screen **in** 

To isolate the results of a country's/team's/club's skiers in the window Individual classification, the user proceeds as follows:

- In Classifications name, the user creates a new line with the same data as the competion, and gives it a new name in the field Classifications name e.g. All skiers slalom BEL.
- In the field Selection, click on  $\blacksquare$  to open the window Selection, and select Sex, Categorie, Serie and division as they are selected for the competition.
- In Filter field, select Country, Club or other.
- In Filter, input one or more abbreviations for the country, club, ... and now the user can find this filtered category under Print at Individual classification.

## **Team classifications setup**:

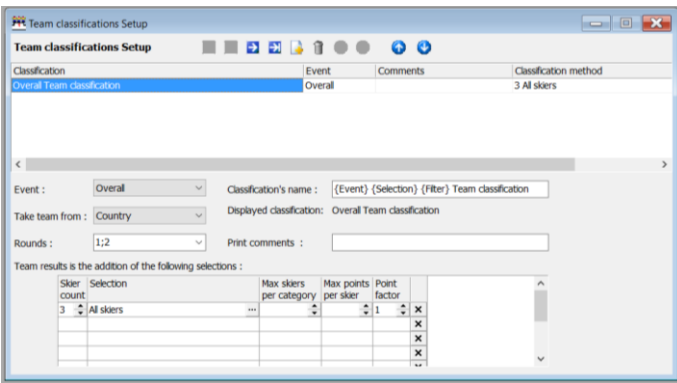

In this window, the user inputs a number of competition data, line after line as mentioned beneath. If data have been input through the Competition Setup Assistant, they will appear here.

In the upper part of the window, it is possible to create a new line by selecting a new line and then clicking  $\Box$ , or deleting a line by selecting a line and then clicking  $\Box$ 

Other than these, the upper part of the window does not allow for any other modifications: this is only possible within the following menus.

- Event: the different disciplines.
- Take team from: selection of the name under which the ranking will be made: country/team/club etc

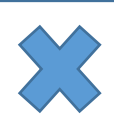

- Rounds: the number of rounds, according to which the ranking will be made up as prescribed by the competition regulations.
- Classification's name: the standard name according to the data under Classifications name, but it can be modified.
- Skiers count: number of skiers that are to be taken into account for this ranking.
- Selection: selection of sex, different disciplines, series and divisions, when the user clicks on  $\mathbb{F}$ , a table appears with she available options.
- Max skiers per categorie: possibility to set a limit to the number of skiers that are taken into account per category for this ranking (exceptional).
- Max points per skier: possibiility to set a limit to the amount of points a skier can receive – highly exceptional, only when the competition regulations require this.
- Weight: possibility to input a number that percently mutiplies or divides the total amount of points – highly exceptional, only when the competition regulations require this. Standard configuration is 1, which is the number that is normally used.
- Comments: the user can add informative remarks here, which will not show on any document

## **Split in to series:**

This is used for large competitions to split the skiers of several disciplines up in series according to their previous best results.

The user can use the above bar by clicking , selecting the way in which the series are going to be made up, the event and the category.

- Classification: selecting event and category that the user wishes to split up in series. By clicking the arrow next to the field Classification, a table appears with the available options.
- Close: closing the window
- Save: saving the data
- Clear series: deleting series to create a new one.
- Set serie to selection: possibility to make individual modifications by selecting the skier, inputting the number of the series in which the skier must start and clicking OK.
- Set all series: upon clicking thus button, a window opens, in which the user can input the number of skiers per series. After clicking on OK, the series is created. In the column Series, the series' number will appear automatically for all skiers. The user can start all over again by clicking Clear Series.
- Make series using: selecting the way of selection: points in competition or classification of Standings List.

**Caution**: to make use of this, Create a performance classification per event for each category and division should be checked, as well as the mention of the classifications method in the window Classification of the Competition Setup Assistant. Or on the competition results of a previous round.

On the bar of the following windows, the user can disable the filter by clicking , and he can also select day, round, event and category.

**Make starting lists:** (this part is also accessible via  $\mathbb{X}$ )

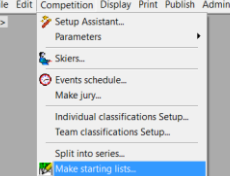

Deutsche Meisterschaft 2018.wsk - Waterski Scoring 2018.03a Barefoot - Deutsche Meist

This window enables the user to create starting lists. The user selects the discipline, category or series of which he wants to create a starting list in the upper part of the window. Next, a list of the skiers that meet with the user's selection criteria appears in the window's lower part. The following actions are now possible:

- Close: closing the window
- Save: saving the data
- Random: making up a starting list by drawing lots.
- Clear: deleting the created starting list.
- Reverse: reverse the created list.
- From standing place: creating a starting list by reversing the Standing List ranking.
- From classification: creating a starting list by reversing the ranking from the competition results. Upon clicking on From classification, a separate window appears in which the user can select event, category or series. The user inputs the number of skiers (input 0 for all skiers) and finish by clicking OK. This feature is only available if results of previous round have been input.
- Copy start list: copying a starting list of a previous round. A separate window appears where the user can select the discipline, category and/or series which he wishes to copy. Click OK to finish.  $\Box$  Cose

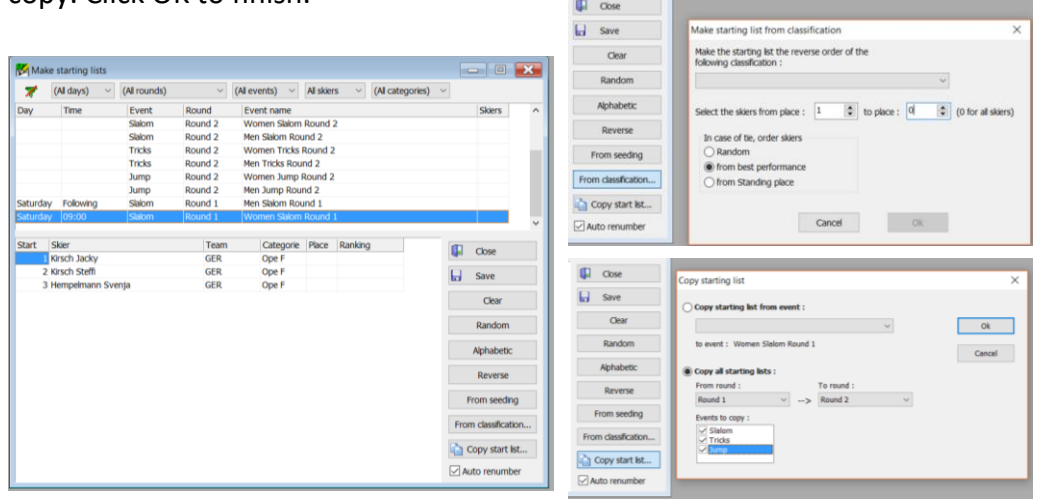

It is possible as well to create a starting list manually by inputting the numbering in the column "Start".

This method applies to all disciplines, categories and series.

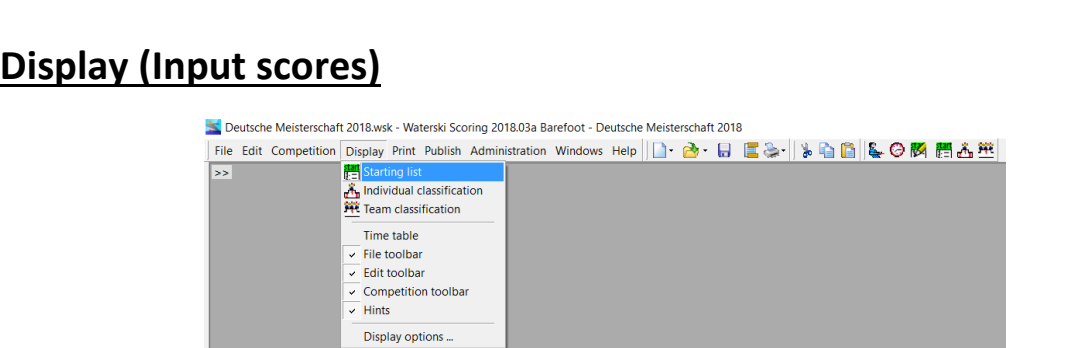

A number of features that are available in all Starting list windows:

- When the user clicks with the left mouse button on one of the column titles, a small triangle appears which offers the possibility to order the subscribed participants alphabetically or numerically.
- When the user clicks with the right mouse button on a field, Input score and Skiers data appear which give direct access to the skier's data or to the result input

Features that apply to the several Input score windows, which include the following icons:

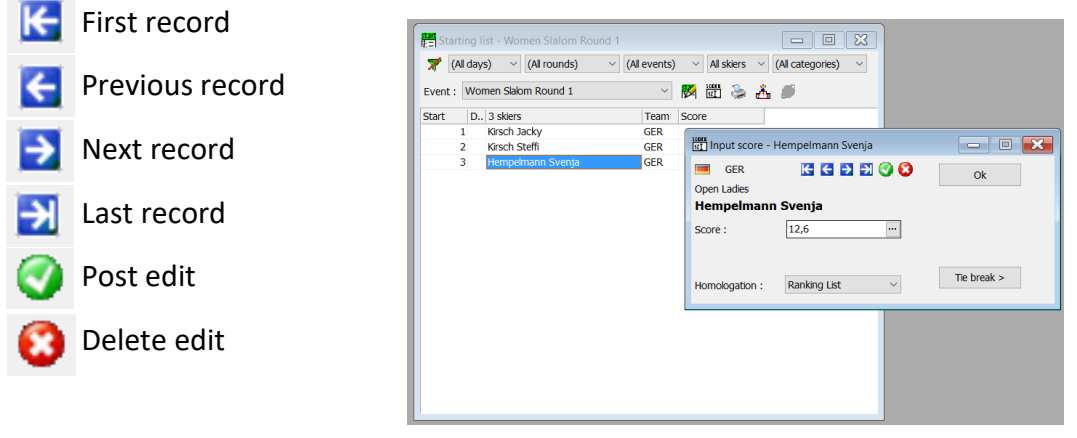

Starting list: Slalom (also accessible via  $\frac{\text{start}}{1}$ ).

This window is used to input results. By clicking on the arrow next to Event, the user can selects the event, category and/or series of which he wishes to input the results. Above the skiers' names, the total number of participants that are taken up in the selected list is mentioned. The user then clicks on  $\frac{100I}{111}$  in order to open the window **Input score**, which is where he can input the results.

There is also a field in which the level of homologation appears, which can be deleted if necessary.

The button Tie break serves to input the results of an ex-aequo.

## **Print**

## **Print Setup (Page Header and Footer)**

After the creation of a new competition document the format can be changed in the print program using the **Page Header and Footer** window. This window serves to input the date that will be printed on all documents. If the competition was created via the Competition Setup Assistant a

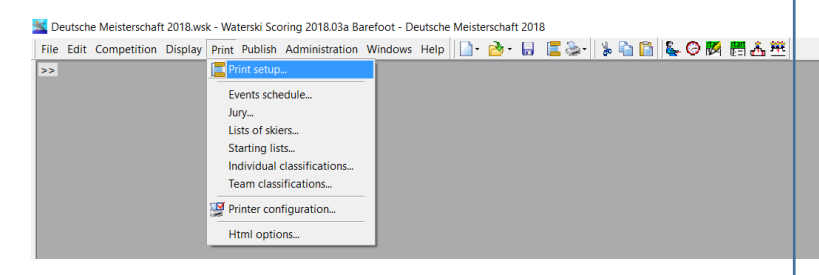

number of data are already filled in automatically. They can always be changed in the windows shown below.

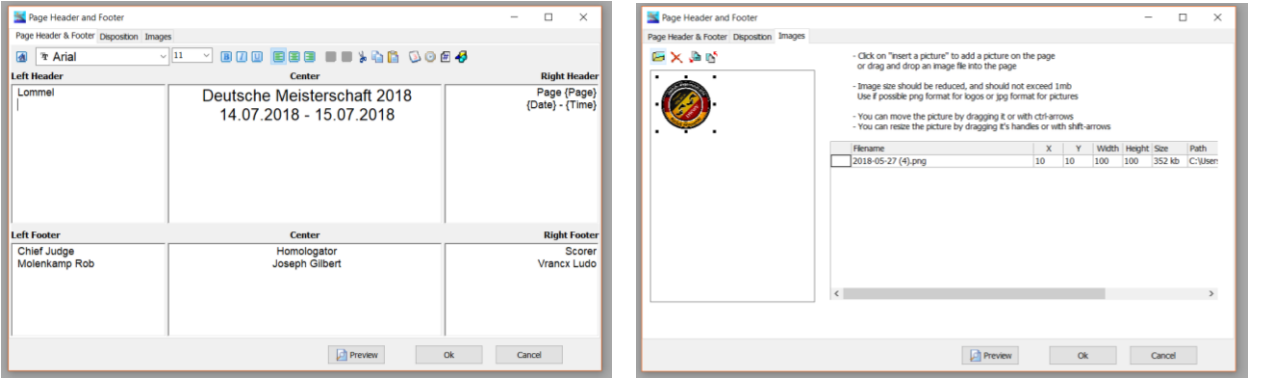

**Left Header**: here an image or object can be inserted in different ways:

- By clicking on the pictogram **Insert an OLE** object, which can Insert an OLE object... be found on the task bar of the window Page Header and Footer, and afterwards by inserting an image or object from a file. This image can then be placed on the preferred location of the page.
- By opening the window Image in the Page Header en Footer window and by clicking on the pictogram. Insert a picture which is located on the task bar of the window. Afterwards an image or object can be inserted from a file.

Page Header and Footer Page Header & Footer Disposition Images 医义身的

> - Click on "insert a picture" to add a picture or<br>or drag and drop an image file into the page -<br>Image site should be reduced, and should not exceed timb.<br>Lise if possible prig format for logos or jug format for pictures - You can move the picture by dragging it or with ctri-amons<br>- You can resee the picture by dragging it's handles or with shi

• It is also possible to copy the object directly using Ctrl+C key combination and past it in one of het areas ofthe Page Header and Footer window with Ctrl+V.

**Center**: insert name and dates of the competition.

**Lomme** 

**Right Header**: the number of the page and the date and time of the print-out will automatically be inserted here

**Left Footer**: name of the chief judge.

**Center Footer**: name of the homologator.

**Right Footer**: name of the scorer.

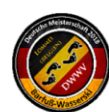

Deutsche Meisterschaft 2018 14.07.2018 - 15.07.2018

Page 1 27.05.2018 - 13:20

 $\begin{array}{|c|c|c|c|c|}\hline x&x&y&\text{with } \textbf{neglet } \textbf{see} & \textbf{var} \\ \hline 45&8&24&22&35245&\textbf{C} \end{array}$ 

## **Event Schedule:**

This window enables the user to print the entire event schedule with the start listings of each discipline, category and/or series. Only when the event schedule has been constructed via Competition -> Events Schedule.

## Several options in all print program windows under PRINT.

Load listings: in the column Print, tick the boxes next to the disciplines, categories and/or series that you wish to bring together in one list, then save it and name it under Save listing . The listing has now been created. You can add listings by clicking via Load listing and delete them via Delete listing .

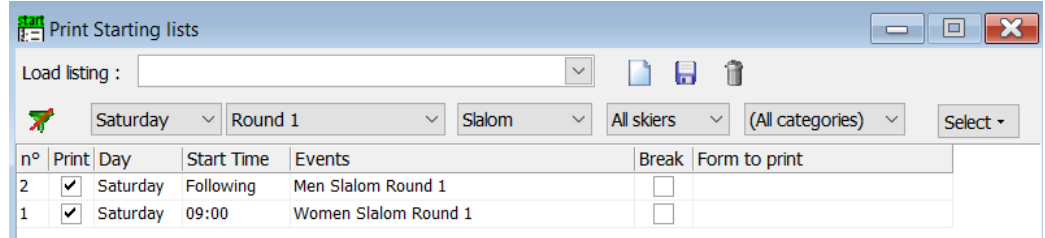

On the above bar, the user can disable the filter  $-$  if such a filter has been setup before  $-$  by clicking the icon , as well as select the day, the round, the event and the category.

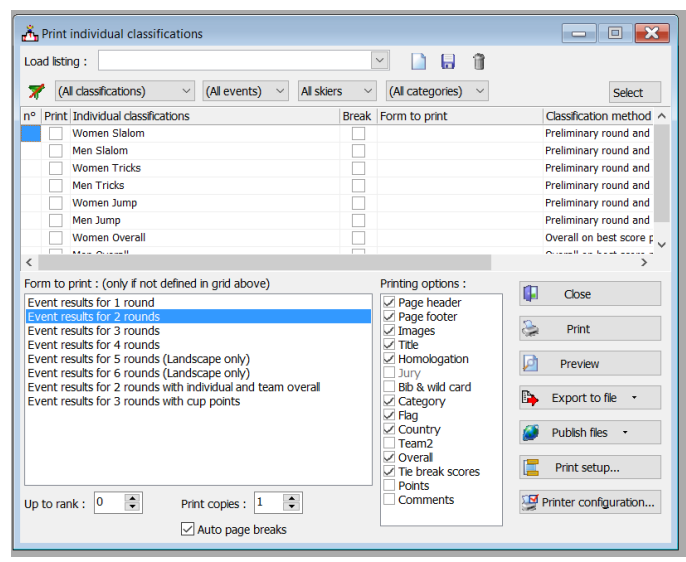

- Form to print: here, the user can decide which form he uses to print by clicking Form to print next to the chosen category. An arrow appears on which the user can click to show a list and select a document to print.
- **Break:** this option serves to insert a break between pages: tick the boxes under Break next to the categories after which you wish to insert a break.
- Printing options: tick the boxes of the several that will be printed.
- Close: close window.
- Print: print document.
- Preview: screen preview of the documents that are selected, to check one last time before printing.
- Export to files: the user can export the selected documents to several kinds of text files.
- Publish files
- Print setup
- Printer configuration

**Jury:** …

## **List of skiers**:

In this window, the user can print several lists of participating skiers, teams, etc that he has inserted before the competition. Several boxes can be checked at the same time; the order is shown in the first column.

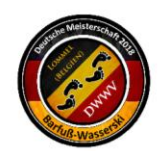

Deutsche Meisterschaft 2018 14.07.2018 - 15.07.2018

**Alphabetic list** 

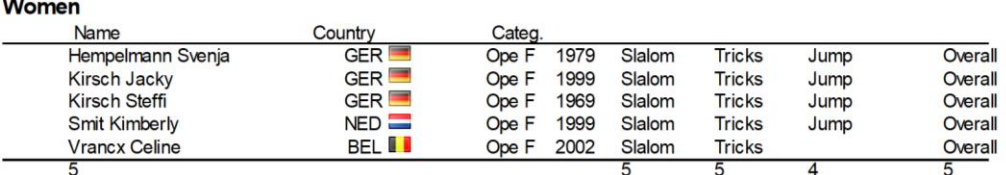

## **Starting lists**:

This window enables the user to print different starting lists of the disciplines, categories and/or series that are organised by checking the boxes. Several boxes can be checked at the same time; the order is shown in the first column. This is only possible, however, after having composed starting lists via Competition -> Make starting lits.

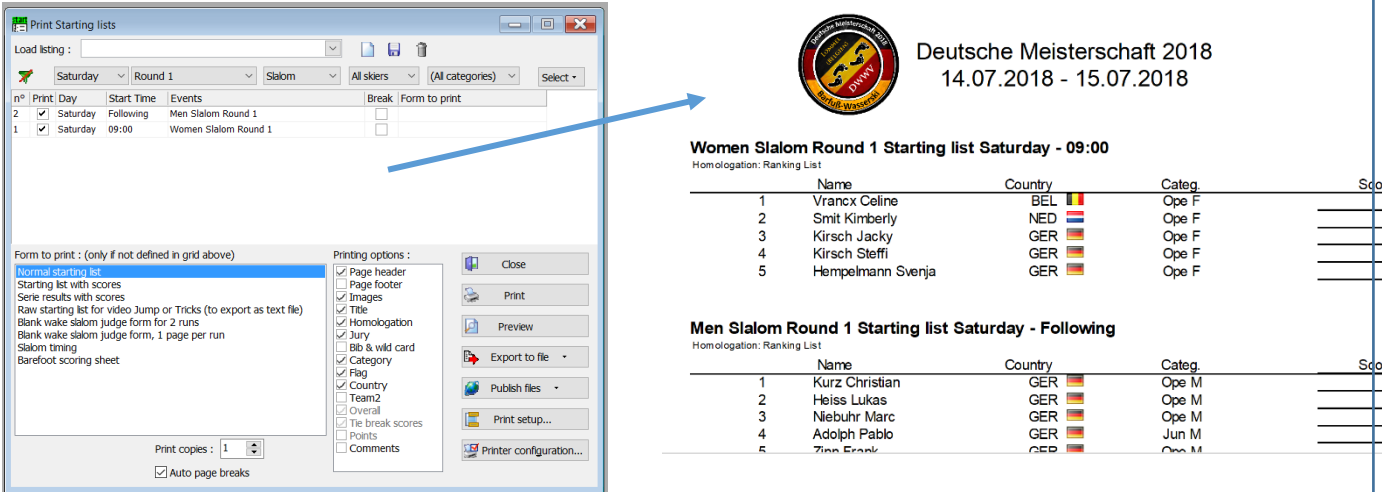

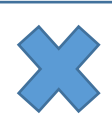

## **Individual classifications**:

The user can print different individual result lists of the disciplines, categories and/or series that have been inserted via Display -> Starting list -> Intup score. Several boxes can be checked at the same time; the order is shown in the first column.

## **Team classifications**:

The user can print the results acoording to country/team/club etc if the competition requires such a classification. Check the data you wish to print. Several boxes can be checked at the same time; the order is shown in the first column. In addition to that, it is possible to select a detailed list with an enumeration of all the skiers that are entitled to this classification. All this is only possible after having input the teamresults and selected the country/team/club etc.

#### **Printer configuration**:

This window enables the user to setup the printer configurations. The last setup will be saved, and after changing printers, it is necessary to adapt the settings.

## **Publish**

With this window you can publish datas (list of skiers, startlist, live results, result lists,...) on the web

For more information -> Manual "Publishing Live Results"

## **Administration**

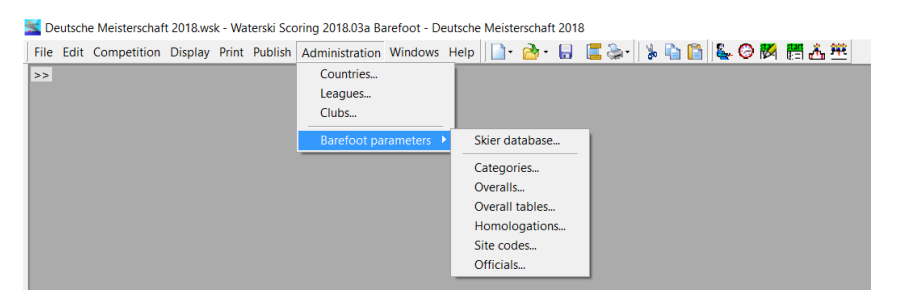

Administration: All windows available in the Administration menu have a number of pre-assigned parameters which shouldn't be changed and are available for information and control purposes only.

## **Windows**

These are standard Windows windows.

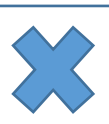

## **Problem: Dual entries**

**A skier participates in two different categories at a competition**. (e.g. junior and open division)

Add the skier twice (in both age categories)

Make sure that the events are created for both categories via: -> Competition -> Individual classifications Setup

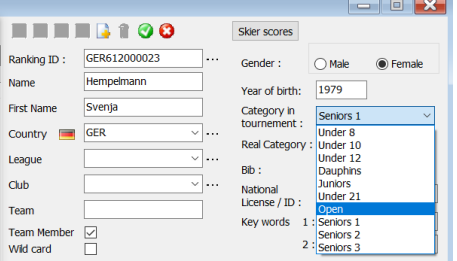

Overall classification: Does the junior skier need to score in all three events to be classified in overall?

**A skiers score shall be used for the individual classification in two different age categories?**

 $004$ 

S. Zinn Fra  $\arch$  for :

(The skier starts only once.)

Add the skiers with the following parameters

Category in tournament: Open

Create a key word for the age category; Key words 1: *Senioren*

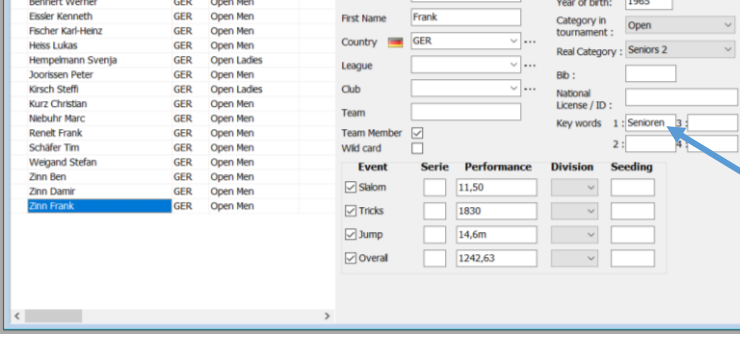

20003100

(This need to be done for every skier in the age category.)

Setup the extra events for the age category via: -> Competition -> Individual classifications Setup

- Create a new line with the same data as the competition and gives it a new name in the field "Classification name" e.g. Senior Men Slalom
- In the field "Selection", click on  $\blacksquare$  to open the window and select sex, category,...

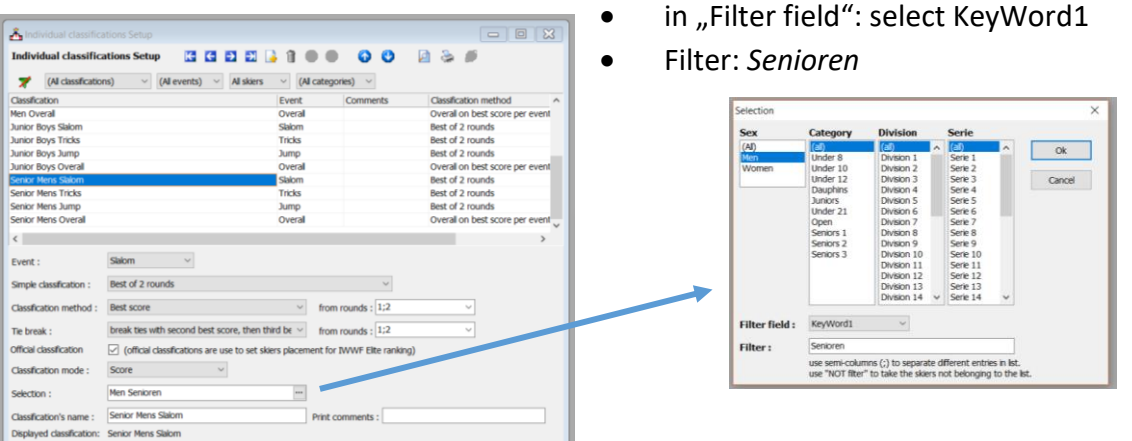